# **Инструкция по оформлению возврата**

На текущий момент через 5POST можно вернуть только те заказы, которые были получены в пунктах выдачи 5POST.

Перед оформлением и размещением заказа ознакомьтесь с информацией:

- Инструкция по упаковке возвратных заказов:<https://fivepost.ru/faq/how-to-pack-goods/>
- Список товаров, которые нельзя отправить/вернуть через 5POST <https://fivepost.ru/faq/prohibited-for-transportation/>

#### **Оформление возврата в мобильном приложении 5POST**

**Шаг 1.** В разделе «Выполненные» заказы выберите заказ, который хотите вернуть. В открывшейся карточке заказа нажмите «Вернуть заказ».

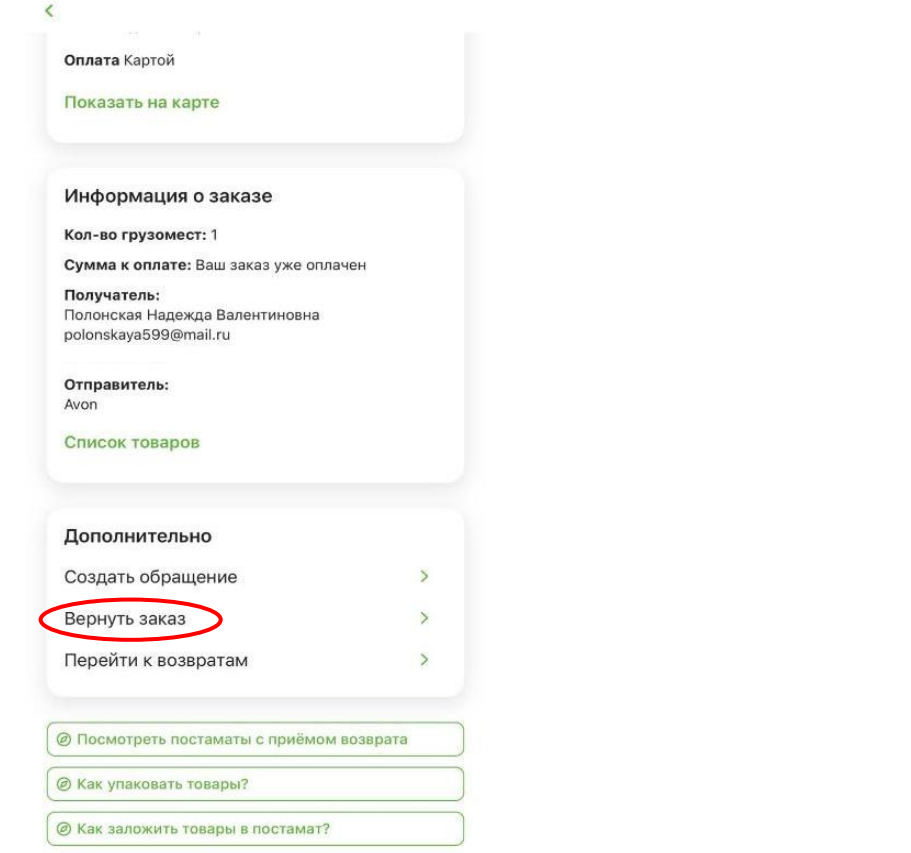

**Шаг 2.** В форме «Возврат товаров» отметьте товары для возврата, нажав , а затем укажите количество позиций к возврату. Нажмите "Продолжить".

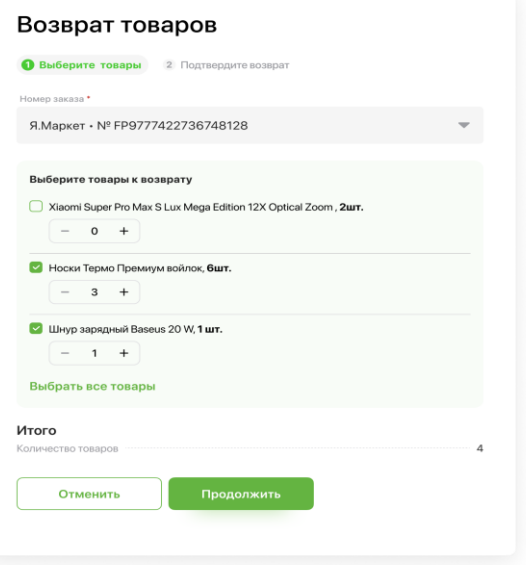

**Шаг 3.** Проверьте, а затем подтвердите возврат и количество позиций к возврату.

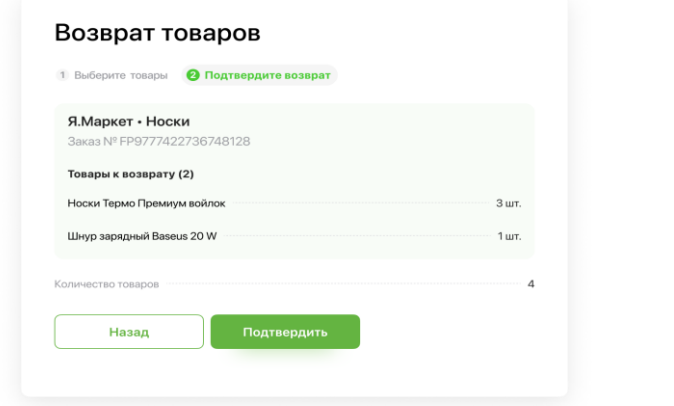

**Шаг 4.** Возврат успешно оформлен! В открывшейся форме можно посмотреть карту постаматов, через которые можно отправить заказ, а также ознакомиться с правилами упаковки и размещения заказа в постамате.

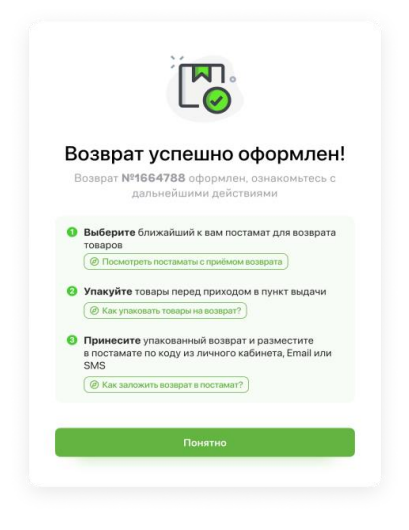

**Шаг 5.** Вы получите e-mail и СМС об успешном оформлении возврата, в которых будет содержаться код и QR-код. Ознакомиться с деталями возврата, получить код размещения можно с помощью портала клиента <https://fivepost.ru/clients-portal/orders/> и мобильного приложения 5post.

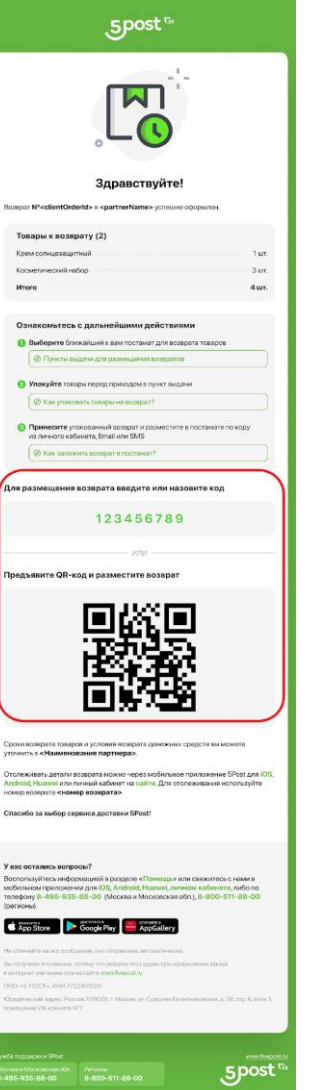

## **Оформление возврата через личный кабинет клиента на сайте 5POST**

**Шаг 1.** В личном кабинете на сайте fivepost.ru перейдите на вкладку заказы и нажмите на три точки в верхнем правом углу, а затем нажмите "Вернуть заказ". В открывшейся форме в выпадающем поле "Номер заказа" выберите заказ, который хотите вернуть

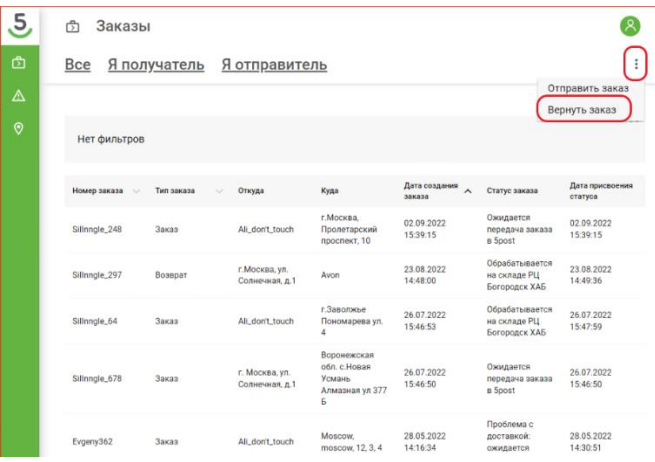

#### Возврат товаров

• Выберите заказ и товары и Подтвердите возврат Housen 200220 Ozon · Nº FP9777422736748128 Я. Маркет • № FP9777422736748128 Wildberries · Nº FP9777422736748128 JOOM · Nº FP9777422736748128 • Перед оформлением нужно обязательно ознакомиться с условиями возврата в интернет-магазине, где был следан заказ

Либо выберите и откройте заказ, по которому нужно оформить возврат. В карточке заказа откройте вкладку "Возвраты" и нажмите "Вернуть заказ"

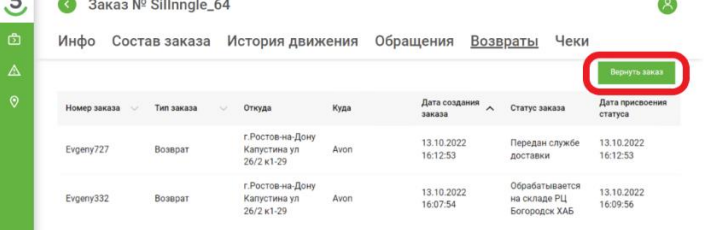

**Шаг 2.** В форме «Возврат товаров» отметьте товары для возврата, нажав , а затем укажите количество позиций к возврату. Нажмите "Продолжить".

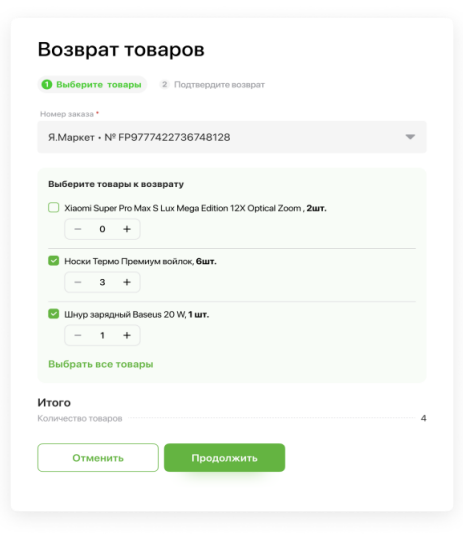

**Шаг 3.** Проверьте, а затем подтвердите возврат и количество позиций к возврату.

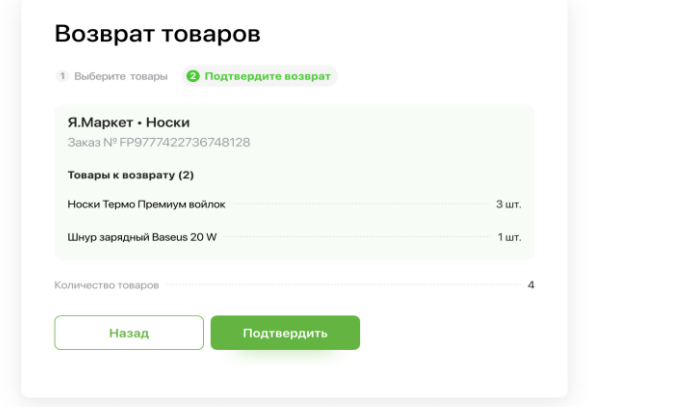

**Шаг 4.** Возврат успешно оформлен! В открывшейся форме можно посмотреть карту постаматов, через которые можно отправить заказ, а также ознакомиться с правилами упаковки и размещения заказа в постамате.

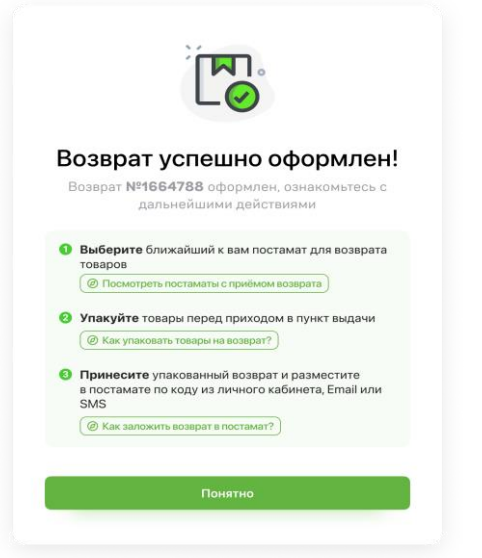

**Шаг 5.** Вы получите e-mail и СМС об успешном оформлении возврата, в которых будет содержаться код и QR-код. Ознакомиться с деталями возврата, получить код размещения можно с помощью портала клиента <https://fivepost.ru/clients-portal/orders/> и мобильного приложения 5post.

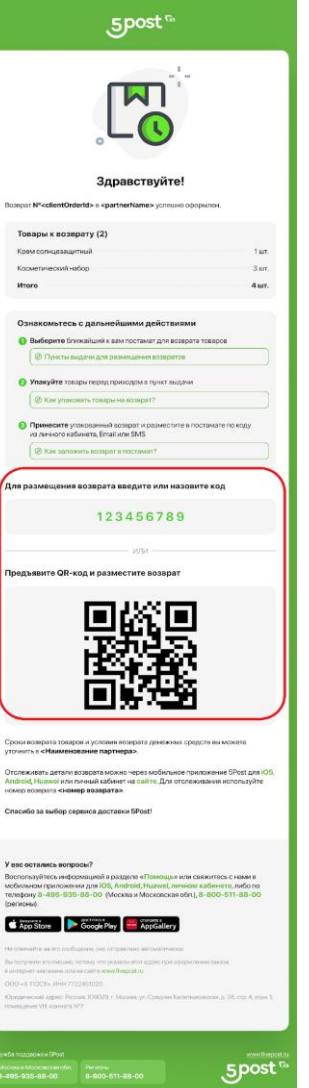

### **Инструкция по размещению возврата в постамате**

Важно! Перед размещением обязательно необходимо оформить возвратный заказ в мобильном приложении 5POST или через личный кабинет клиента на сайте 5POST (https://fivepost.ru/).

**Шаг 1.** На главном экране постамата нажмите "Отправить заказ" и далее выберите «Вернуть в интернет магазин».

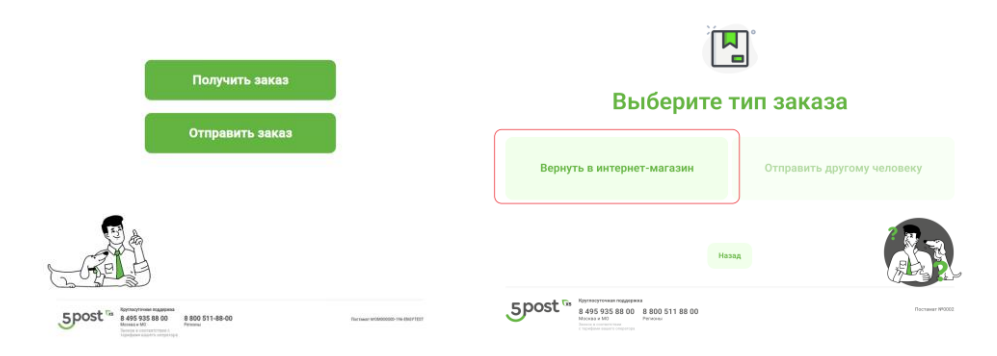

**Шаг 2.** Если возврат предварительно оформлен в ЛК клиента 5POSTнажмите "Да". Если вы предварительно не оформили возврат, необходимо нажать «Нет», перейти в мобильное приложение/или личный кабинет 5POST и оформить возврат, затем вернуться к размещению. На постамате нет возможности оформить клиентский возврат.

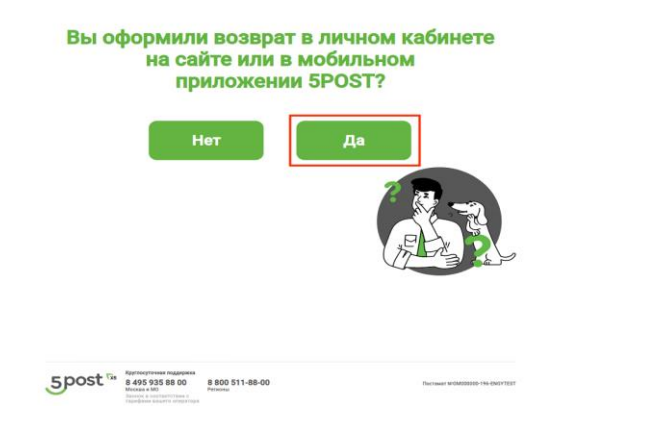

### **Шаг 3.** Отсканируйте QR-код из уведомления или введите код и нажмите Продолжить

#### Отсканируйте QR-код из уведомления

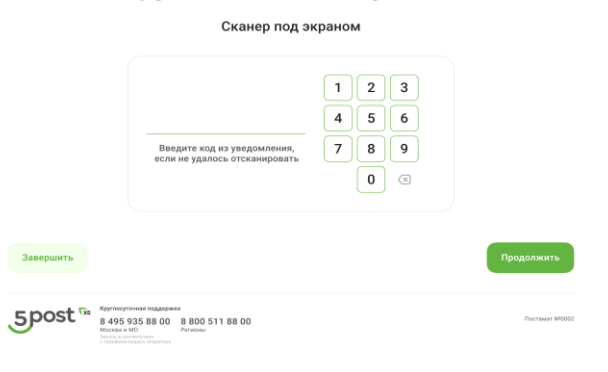

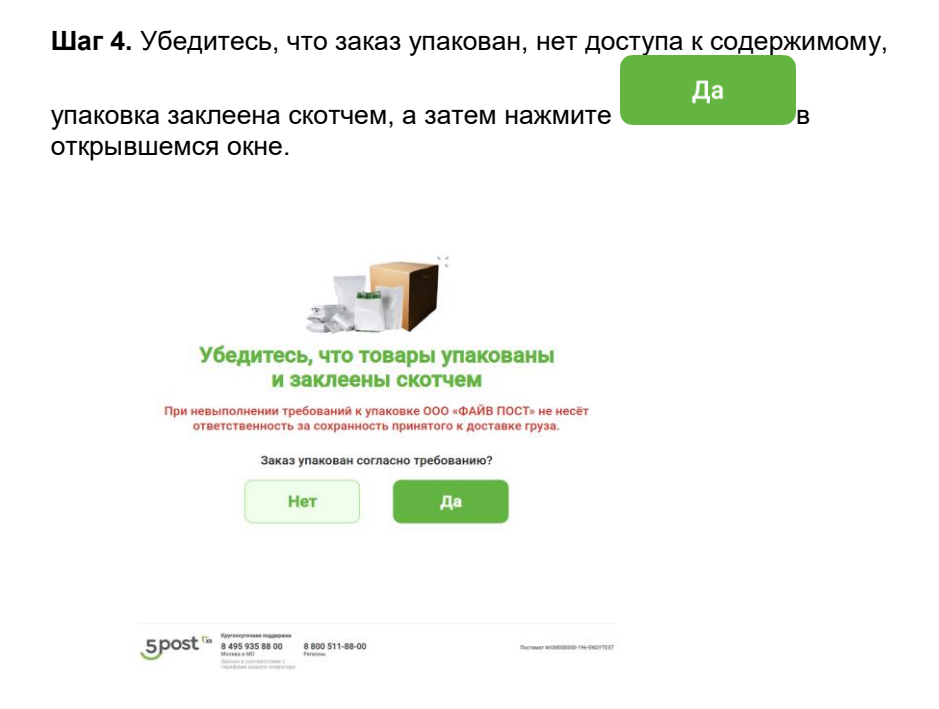

**Шаг 6.** Нажмите "Продолжить", произойдет печать этикетки (принтер находится под экраном).

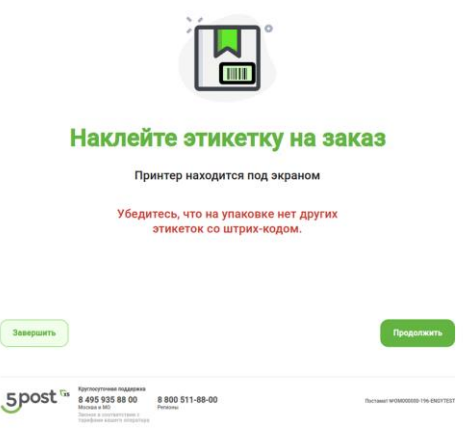

**Шаг 5.** Выберите размер ячейки, который соответствует габаритам упакованного заказа.

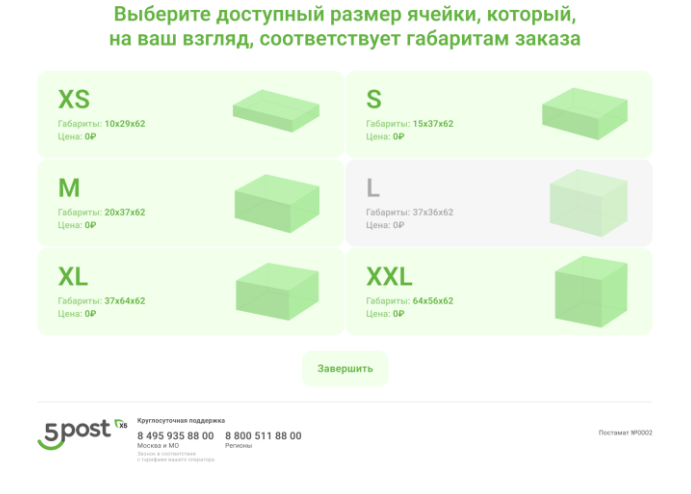

**Шаг 7.** Наклейте этикетку на заказ и подтвердите это, нажав "Да" на экране.

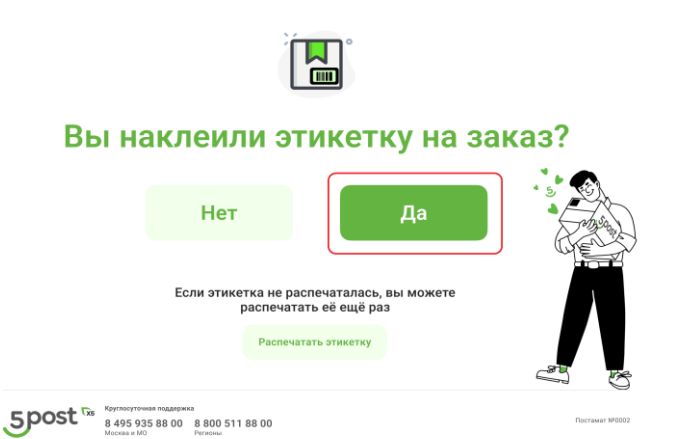

**Шаг 8.** На экране постамата появится предупреждение об открытии ячейки.

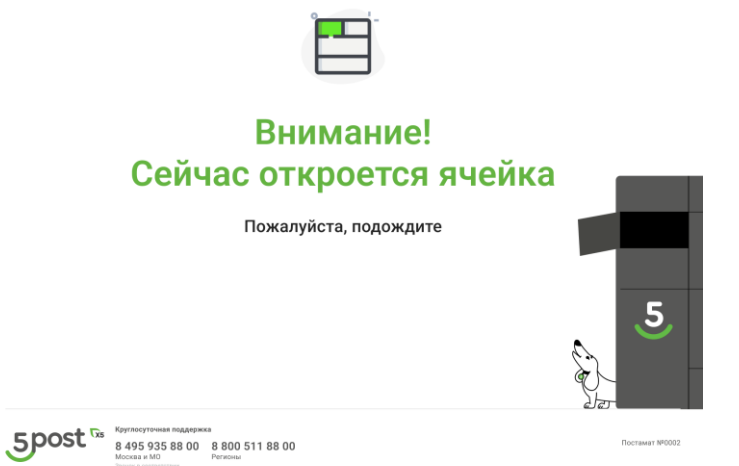

**Шаг 9.** Разместите заказ в открывшуюся ячейку, закройте ячейку и нажмите "Продолжить".

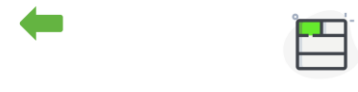

# Разместите заказ в ячейке слева

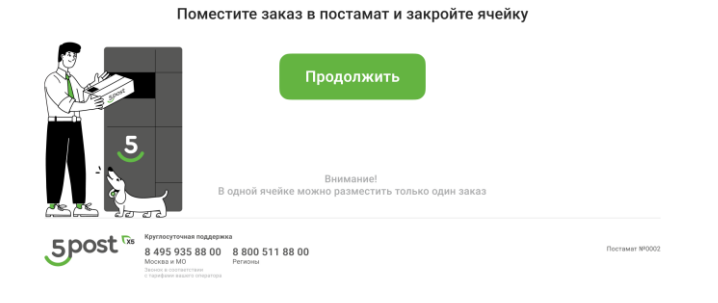

**Шаг 10.** Подтвердите размещение заказа, нажав "Да"

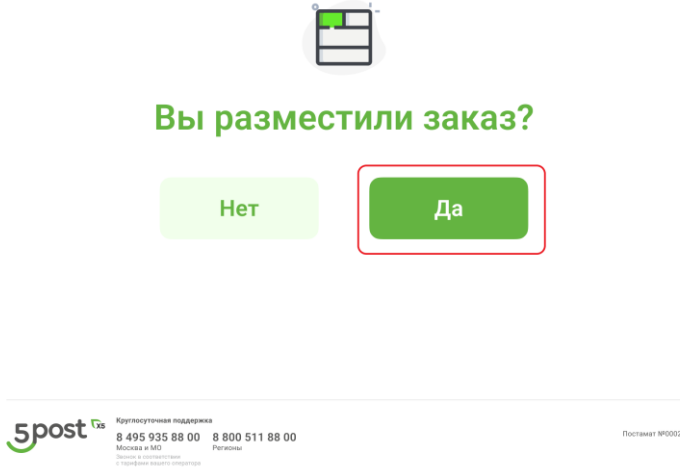

**Шаг 10.1.** Если ваш заказ не поместился в выбранную вами ячейку, вы можете на шаге 10 нажать «Нет», и выбрать опцию «Нужна ячейка большего размера».

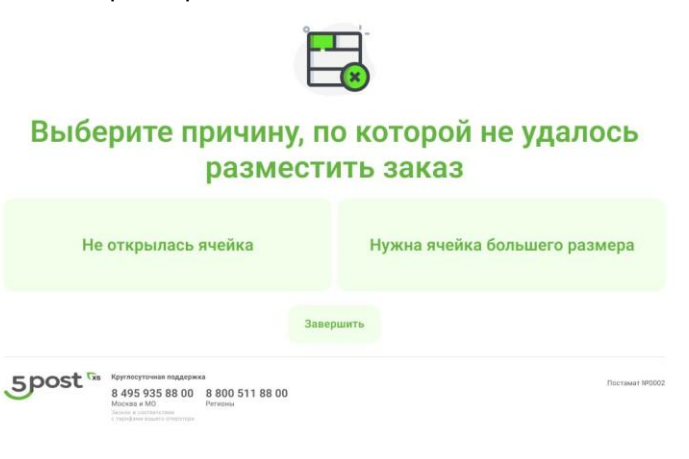

**Шаг 11.** Ваш возврат принят! Вам будет отправлено подтверждение приема возврата по СМС и email.

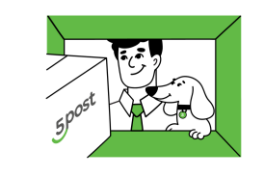

Ваш заказ принят

Спасибо, что воспользовались нашим сервисом!

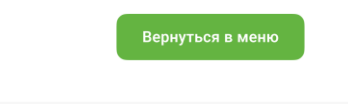

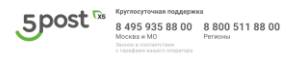

Постамат №0002